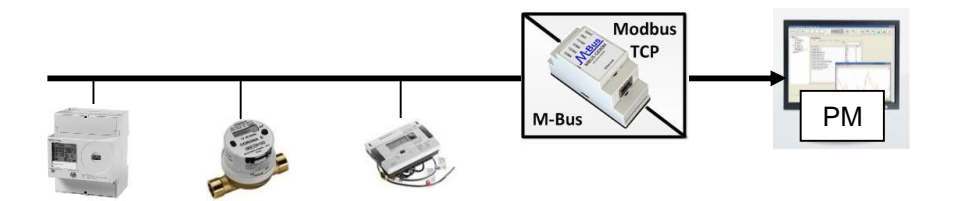

Bestehende Energieerfassungssysteme sind vielfach mit M-Bus ausgerüstet. Mit Hilfe entsprechender Gateways können diese auch an ein Powermanager-System zur Energiedatenerfassung angebunden werden. Diese Gateways sammeln die Daten der angeschlossenen M-Bus Geräte und stellen diese über die darin integrierte Ethernet Schnittstelle als Modbus TCP Server bereit. Hierüber können diese zum Powermanager übertragen und dort vom Anwender vielfältig genutzt werden.

Dieses Beispiel zeigt die Anbindung von M-Bus Geräten über ein M-Bus / Modbus TCP Gateway an Powermanager anhand von folgenden Komponenten:

#### **M-Bus / Modbus TCP Gateway:** Solvimus GmbH MBUS-GE20M [http://www.solvimus.de](http://www.solvimus.de/)

**Elektrozähler mit M-Bus Schnittstelle:** Siemens AG 7KT1540 + 7KT1908 <http://support.automation.siemens.com/WW/view/de/46513047> <http://support.automation.siemens.com/WW/view/de/39963313>

# **Wärmezähler mit M-Bus Schnittstelle:**

Siemens AG SITRANS FUE950 [http://www.automation.siemens.com/mcms/sensor-systems/de/messumformer/durchflussmessung/ultraschall](http://www.automation.siemens.com/mcms/sensor-systems/de/messumformer/durchflussmessung/ultraschall-durchflussmesser/integrierte-messung/versorgung/Seiten/sitrans-fue950.aspx)[durchflussmesser/integrierte-messung/versorgung/Seiten/sitrans-fue950.aspx](http://www.automation.siemens.com/mcms/sensor-systems/de/messumformer/durchflussmessung/ultraschall-durchflussmesser/integrierte-messung/versorgung/Seiten/sitrans-fue950.aspx)

Alternativ: Diehl Metering SHARKY 775 <http://www.diehl.com/de/diehl-metering.html>

**Wasserzähler mit M-Bus Schnittstelle:** Diehl Metering CORONA E M-MK-F4 <http://www.diehl.com/de/diehl-metering.html>

#### **Anmerkungen zu den verwendeten Komponenten:**

Detaillierte Informationen zu den Geräten und zur jeweiligen Konfiguration finden Sie in den zugehörigen Unterlagen des jeweiligen Gerätes.

#### **1. Konfiguration des Gateways**

Nach dem aufbauen und anschließen aller Komponenten erfolgt die Parametrierung des Gateways über das integrierte Webinterface (Standard IP des Gateways: 192.168.1.101).

#### 1.1. M-Bus Geräte Suchen

Unter "Meter / Scan" wird ein vollständiger Suchlauf nach angeschlossenen Geräten gestartet:

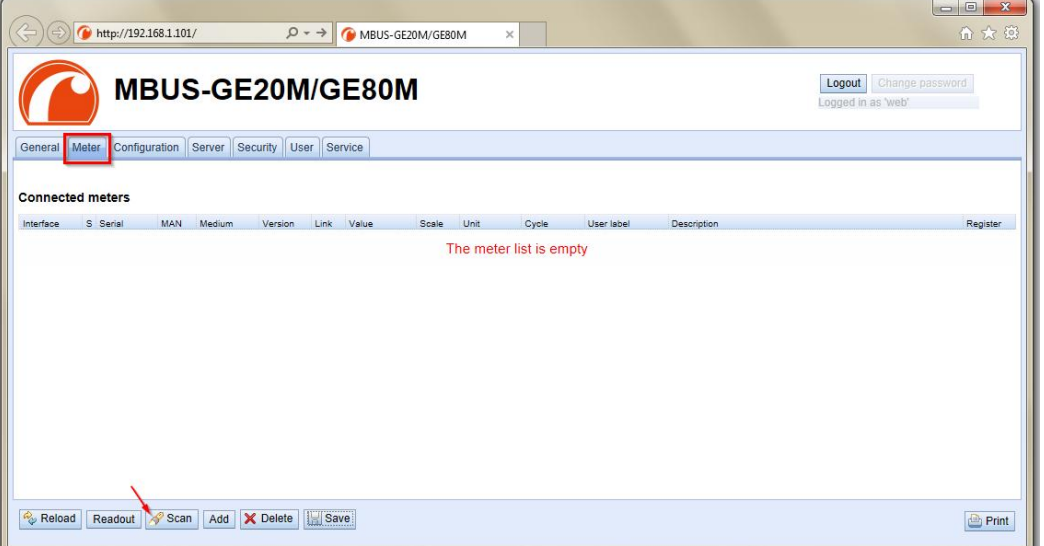

Nach Abschluss des Suchlaufes werden alle gefundenen Geräte gelistet:

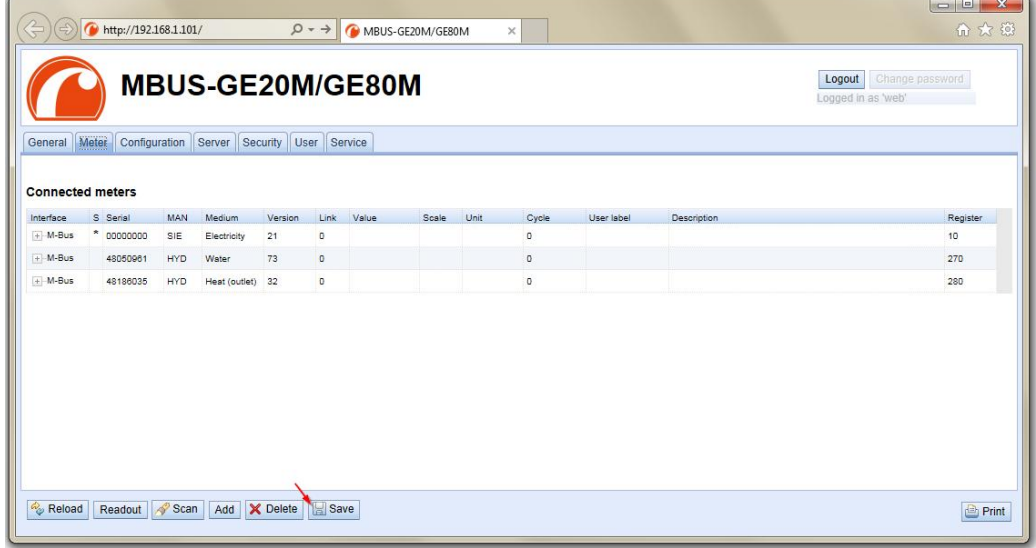

1.2. Modbus Register Adressierung

Allen gefundenen Werten wird automatisch eine Modbus Startadresse und eine 10 Register lange Struktur zugeordnet:

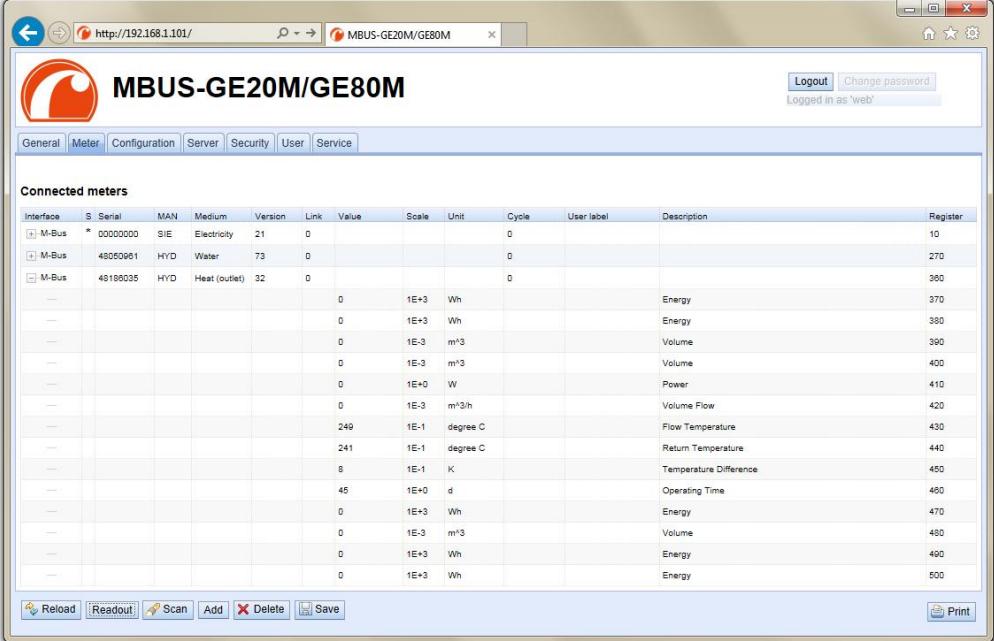

### Die hinterlegte Struktur der Register ist wie folgt aufgebaut und im Handbuch des Gateways dokumentiert:

Die 10 Modbus-Register eines Zählerwerteintrags sind entsprechend der folgenden Tabelle definiert, wobei das Offset zur konfigurierten Modbus-Adresse hinzuaddiert werden muss:

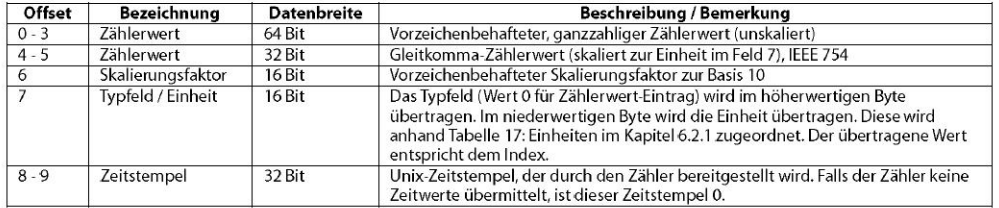

Tabelle 20: Modbus Zählerwertregister

### **2. Powermanager konfigurieren**

Das Gateway wird als "MB Gerät" in Powermanager eingebunden und die zu lesenden Werte entsprechend der im Gateway hinterlegten Registeradressen parametriert.

2.1. Geräte als "MB Gerät" anlegen und einbinden

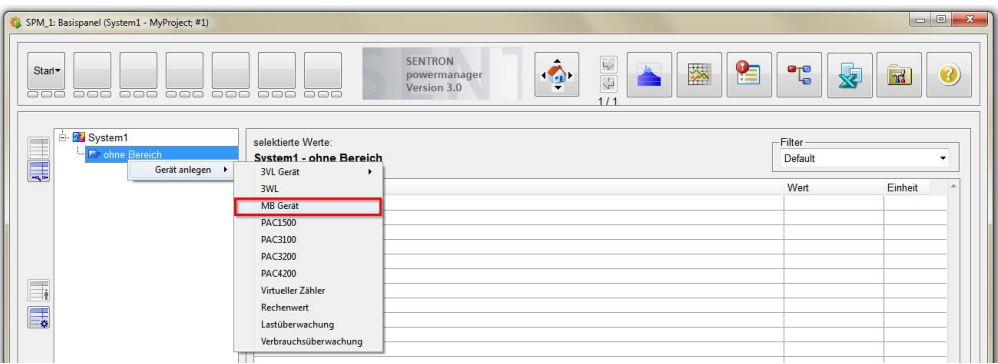

In den Kommunikationseinstellungen wird die IP-Adresse entsprechend der im Gateway eingestellten Adresse parametriert und die Option "erbt Bereichskonfiguration" deaktiviert.

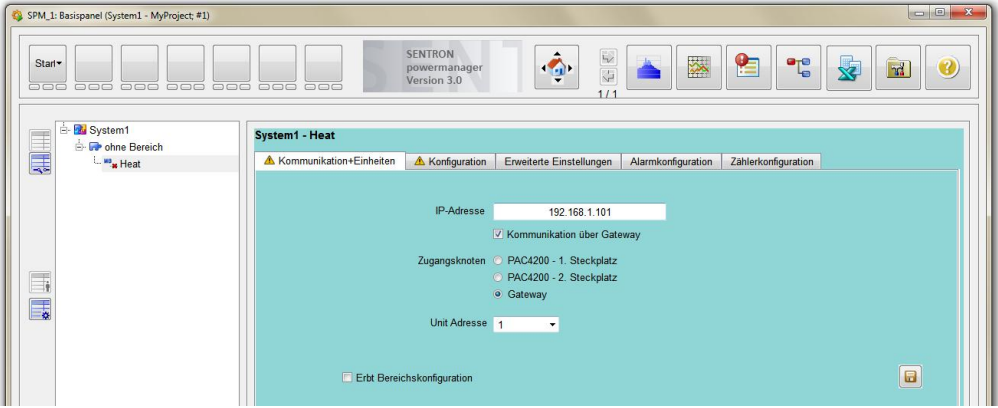

2.2. Konfiguration des "MB Gerätes"

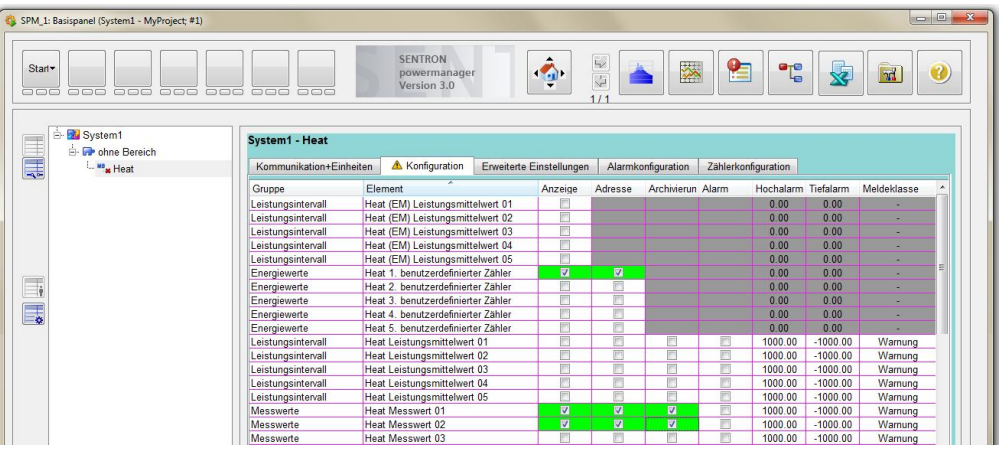

Es soll der Wärmezähler mit den Messwerten für Wärmeenergie, Flow-Temperatur und Return-Temperatur eingebunden werden. Abhängig vom Typ des ausgelesenen Messwertes, sollten diese der entsprechenden Gruppe Energiewerte, Leistungsintervall oder Messwerte zugeordnet werden.

Der Zählerwert Wärmeenergie wird in der Gruppe Energiewerte zugeordnet und die beiden Temperaturen der Gruppe Messwerte. Hierfür werden in der Konfiguration die entsprechenden Werte aktiviert und speichern.

Anmerkung zu den verfügbaren Gruppen:

### Messwerte:

Es können beliebige Typen von Messwerten zugeordnet werden. Bei Werten aus dieser Gruppe erfolgt ein reines Erfassen und Archivieren des gemessenen Wertes.

### Leistungsintervall:

Es werden typischerweise bereits im Gerät gebildete Leistungs-Mittelwerte [W] zugeordnet. Technisch entspricht das Leistungsintervall den Werten aus der Gruppe Messwerte, jedoch mit dem Unterschied, dass der Wert Periodisch alle 15 Min. ausgelesen wird.

Der jeweilige Leistungsintervallwert besitzt als Zeitstempel den Zeitpunkt des Periodenendes. Bei Leistungsintervall Werten mit der zusätzlichen Bezeichnung (EM) im Elementnamen wird der jeweils der Zeitpunkt des Periodenbeginns als Zeitstempel gesetzt.

### Energiewerte:

Es werden typischerweise Energie-Zählwerte [Wh] zugeordnet. Bei Werten aus dieser Gruppe werden zusätzliche Verbrauchswerte entsprechend den Zeitperioden 15min, 1 Std. und 1 Tag gebildet.

2.3. Erweiterte Einstellungen des "MB Gerätes"

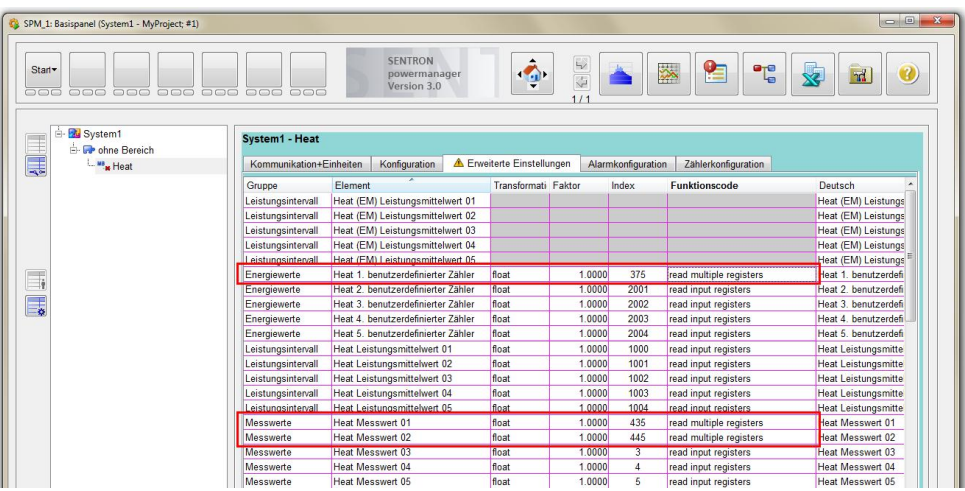

Den zuvor konfigurierten Werten muss nun noch die richtige Einstellung zum auslesen via Modbus zugeordnet werden.

Die Registerstartadresse (Index) ergibt sich dabei aus dem im Gateway gesetzten Registeradresse des Wertes + Offset aus der im Gateway vorhandenen Registerstruktur + 1.

Beispiel:

Die Flow-Temperatur soll als 32 Bit Gleitkomma Zahl (Float) ausgelesen werden.

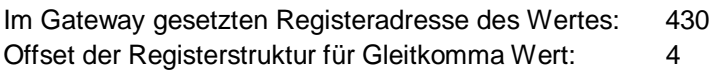

Daraus ergibt sich als Index in Powermanager:  $430 + 4 + 1 = 435$ 

Zu jedem Wert muss zudem die passende "Transformation" und der zugehörige "Funktionscode" eingestellt werden. Für Float Werte sind dies: "Float" und "Read multiple registers"

2.4. Kommunikation starten

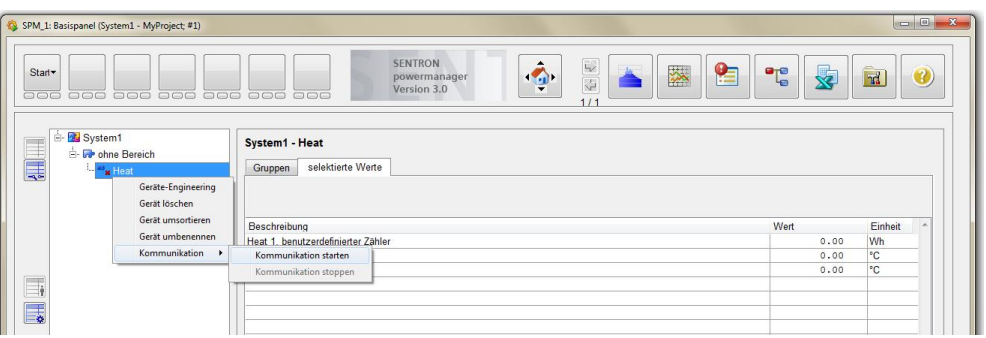

Sobald alle Einstellungen vorgenommen und gespeichert wurden, kann die Kommunikation gestartet werden:

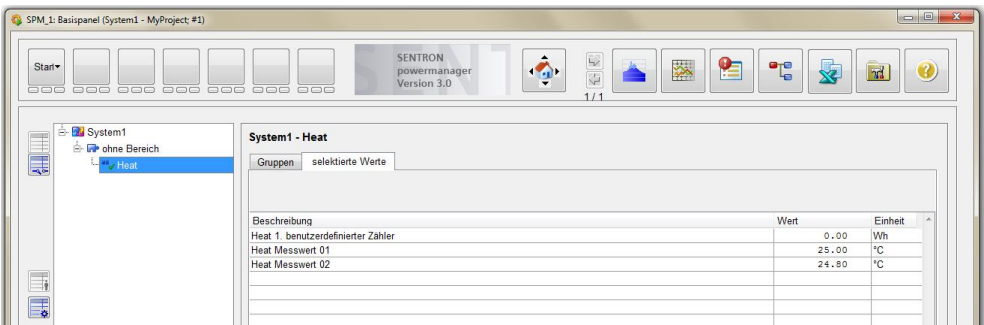

2.5. Einfügen des Elektro- und Wasserzählers

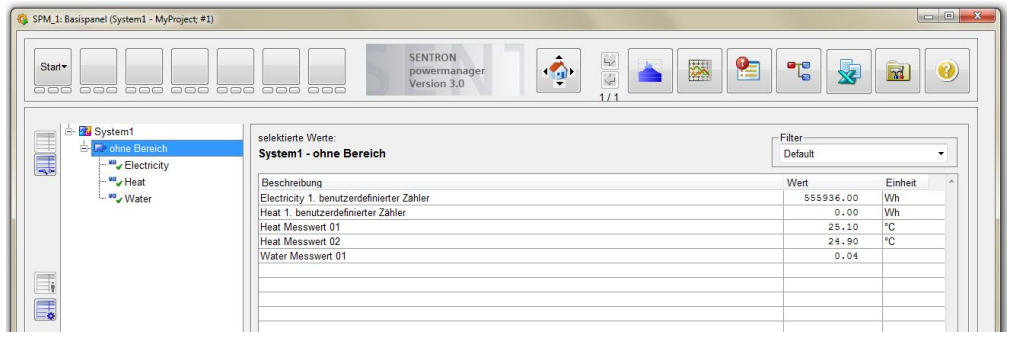

Alle weiteren Geräte werden mit ihren jeweiligen Messwerten analog zum gezeigten Vorgehen beim Wärmezähler angelegt.